# BusinessObjects 101: the basics

**SAP BusinessObjects** is a Software program used to build and store reports which help making HMIS data actionable.

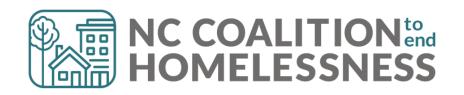

**Welcome to BusinessObjects** 

### Accessing BusinessObjects

There are two ways to open BusinessObjects:

1. Click on the **Connection to BusinessObjects** link found in the upper right corner of HMIS (below Back Date Mode)

### ...OR

2. Click on **Reports** from the menu on the left side of the HMIS dashboard. Then click on **SAP BusinessObjects** 

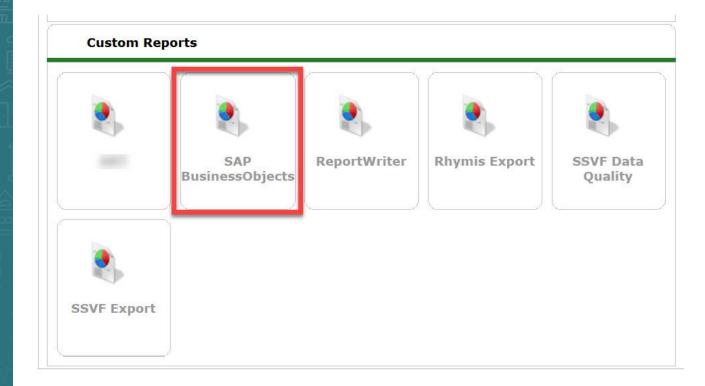

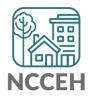

# **BI Launch Pad**

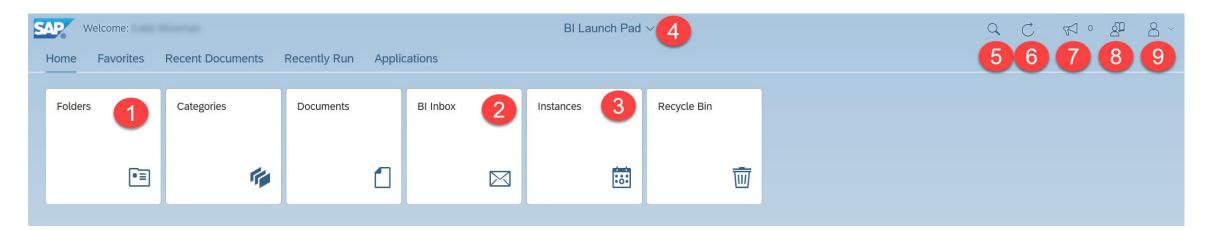

1."Folders (formerly ART Browser)" : opens the folder structure to locate the individual report(s)

2."BI Inbox (formerly inbox)" : opens the inbox which contains the last year of scheduled reports assigned to the inbox

3."Instances (formerly Scheduled Reports)" : opens a list of reports scheduled within the last 60days

4."BI Launch Pad (new feature)" : This menu can be utilized to flip between different open reports

5."Search Tool" search for reports by name

6."Screen Refresh" : refresh your BusinessObjects Home Page, if needed

7."Announcements" : These are announcements that are made by the vendor.

8."User Guide" : user guide created by the vendor

9."User Settings" : This allows customization of BusinessObjects Launch Pad.

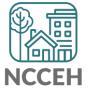

# **Report Folders**

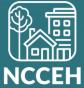

### Accessing Reports

### From the Folders tiles:

- The subfolder structure will appear, from 1. which you can navigate to the individual reports
- As you open folders, they will be added 2. to the **breadcrumb trail**. Jump to a folder by clicking on its name in the breadcrumb trail.

To return to the home screen, you can 3. click either the **Back** button or the **Home** button.

**Reminder!** *The "ART Gallery Reports" are vendor* created reports. The "HMIS@NCCEH Gallery" are custom reports specific for this implementation.

| 3 Folders                         | 2                                                                          |                                |
|-----------------------------------|----------------------------------------------------------------------------|--------------------------------|
| Personal Folders                  |                                                                            | _folder / HMIS@NCCEH Gallery / |
| My Subscribed Alerts              |                                                                            | Toder / HMIS@NeeEn dately /    |
| Public Folders                    | Title                                                                      | ≞ Favorites                    |
| E Available Reports and Templates | IHMIS@NCCEH Gallery Naming Conversion A001 - All Clients Demographics Repo |                                |
| Available WellSky Resources       | A002 - Homeless Demographics Repo                                          |                                |
| chin_live_folder                  | A003 - Chronic Homeless Count Repo                                         |                                |
| hmisncceh_live_folder             | A004 - Enrolled Clients Count with Tim                                     |                                |
| ART Gallery Reports and Resources | A006 - Unexited Clients w Summary Ta                                       |                                |
| > 🖭 ART Gallery Report Manuals    | A007 - Annual Review Audit Report V5                                       | 5 (                            |
| ART Gallery Reports               | A008 - Client Location Audit Report                                        | Re                             |
| > 💼 Dashboard Reports             | A011 - Disability DQ Report -v2                                            |                                |
| HMIS@NCCEH Gallery                | A012 - Households with Multiple HoHs                                       |                                |
| Provider Specific Folders         | A013 - Housing Move In Data Quality F                                      |                                |
| Recycle Bin                       | A014 - KOF Client Detail Adult Report                                      |                                |

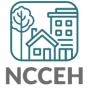

# **Report Folder Actions**

# Click on the **Actions** icon to see a list of available report actions.

### **Available Actions:**

- View or Schedule: used to run reports
- **History:** displays past report "instances", or saved copies, previously scheduled
- **Details:** displays additional information about a report

| Public Folders / hmisncceh_live_folder / HMIS@NCCEH Gallery /              |          |      |        |                                                               | C +                         |
|----------------------------------------------------------------------------|----------|------|--------|---------------------------------------------------------------|-----------------------------|
| Title                                                                      | <u>A</u> | Fa ≞ | Туре   | Description                                                   | Last Updated                |
| IHMIS@NCCEH Gallery Naming Convention .pdf                                 |          |      | Adobe  | HMIS@NCCEH Gallery Naming categories for reference. U         | Nov 19, 2021 2:12 PM ••••   |
| A001 - All Clients Demographics Report - Additional County Tabs - Provider |          |      | Web In | Revision Date: 7-13-17 - Added County of Residence and C      | Apr 22, 2022 11:58 AM       |
| 🛛 🕠 A002 - Homeless Demographics Report v10- Provider                      |          |      | Web In | Revision Date: 3-14-16 Different from Annual Homeless Co      | Mar 25, 2 View              |
| 🛛 🕠 A003 - Chronic Homeless Count Report v4- Provider                      |          |      | Web In | Revision Date: 3-20-18 Updated Chronic Logic to align with    | Mar 25, 2 Properties        |
| A004 - Enrolled Clients Count with Time in Program v C1.2                  |          |      | Web In | This report gives an unduplicated count of enrolled clients   | Mar 25, 2 Modify            |
| A005 - Program Exit (Enrolled) Previous Year                               |          |      | Web In | This report provides the Clients enrolled raw data for the Pr | Mar 25, 2 Mobile Properties |
| ] 🕠 A006 - Unexited Clients w Summary Tab- By Provider Page (With Max Exi  |          |      | Web In | Created 03.07.12 - SC Run by Provider Group includes a c      | Mar 25, 2 Schedule          |
| 🛛 🦕 A007 - Annual Review Audit Report V5 (BETA TEST) 9-9-16                |          |      | Web In |                                                               | Mar 25, 2 History           |
| 🕠 A008 - Client Location Audit Report                                      |          |      | Web In |                                                               | Mar 25, 2 Categories        |
| 🕠 A009 - Destination Client Level Audit Report (for LSA Use)               |          |      | Web In |                                                               | Mar 25, 2 Mark As Favorite  |
| A011 - Disability DQ Report -v2                                            |          |      | Web In | Report shows clients who have a "Yes" answer to the Disab     | Mar 25, 2 Details           |
| A012 - Households with Multiple HoHs                                       |          |      | Web In |                                                               | Mar 25, 2 Organize          |
| 🕠 A013 - Housing Move In Data Quality Report_ w Client Names v2            |          |      | Web In |                                                               | Mar 25, 2 Delete            |
| 🜏 A014 - ROI Client Detail Audit Report - with Date Prompt (EE)            |          |      | Web In |                                                               | Mar 25, 2022 7:31 AM ***    |

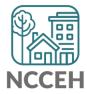

# **Running Reports**

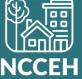

# There are two options to run reports:

- 1. Clicking on the name of the report or selecting the **View** option from the actions menu opens in View Mode. This mode lets you run a report immediately.
- 2. Selecting the **Schedule** option from the actions menu lets you schedule a report to run at a chosen time. You can also open the actions menu by clicking on its icon or by right-clicking on a report.

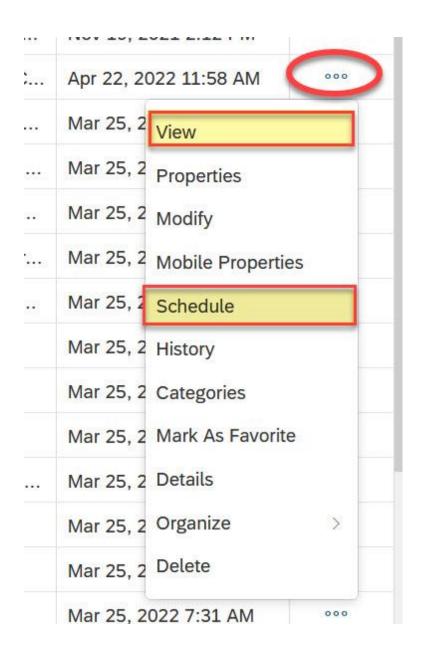

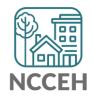

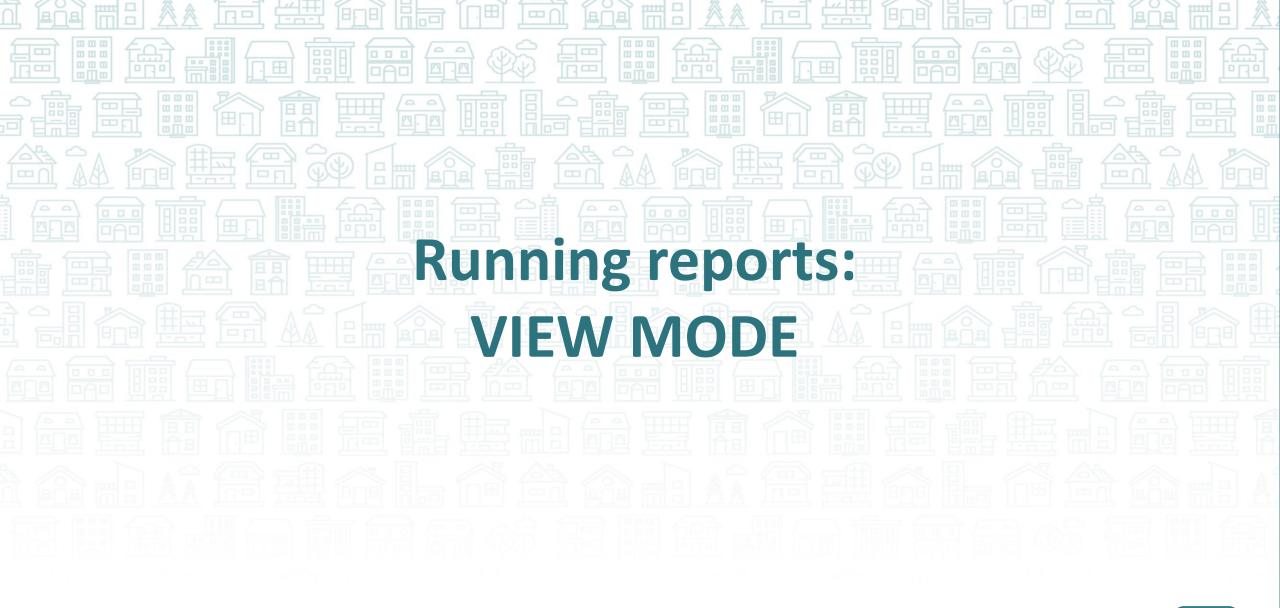

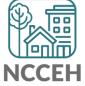

## **Reviewing the Report**

| < 🏠 🚮        | Welcome: Katie Wiseman     | A013 - Housing Move In Data Quality R $\vee$ | a |
|--------------|----------------------------|----------------------------------------------|---|
| File         | Data Analyze<br>C □ ∇ ···· |                                              |   |
| B HoH List C | lient Detail Prompts       |                                              |   |
| - 10         |                            |                                              |   |
|              |                            |                                              |   |

| Client Last<br>Name | Relationship to HoH                                                              | Age |           |   |                              | Entry | Exit Pr | ovider  | ld |   |    |
|---------------------|----------------------------------------------------------------------------------|-----|-----------|---|------------------------------|-------|---------|---------|----|---|----|
| Rearing.            | Tell Treat of Texathold                                                          |     |           |   | AL - Dange 1<br>AL - Dange 1 | 11    |         | i (iner | 1  | 1 |    |
| Reacting<br>States  | And Dealer of Technology<br>And Dealer of Technology<br>And Dealer of Technology |     | Go To 🕐 < | 1 | of 1 >                       | >     | Ð,      |         |    | 2 | ţ. |

Once the prompts were entered and report was run, the report will appear on screen.

- A. Report Title
- B. Tabs
- C. Page Navigation within each tab
- D. Refresh to select new prompts
- E. Additional Options to download and print the report

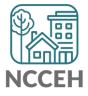

### View Mode: Exports

Exporting from View Mode allows for report format customization. The recommended formats for HMIS@NCCEH users are:

- 1. Excel Reports
- 2. PDF
- 3. CSV for Mac users without access to Microsoft excel

It also allows for customization for what <u>**TABS**</u> on the report should be exported!

| A         | Excel                    |
|-----------|--------------------------|
| Export to | Reports Options          |
| 🗇 Excel   |                          |
| 🔁 PDF     | Search                   |
| الله HTML | All                      |
| 于 ТХТ     | HoH List(Current Report) |
| 🗇 CSV     | Client Detail            |
|           | Prompts                  |

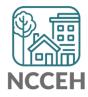

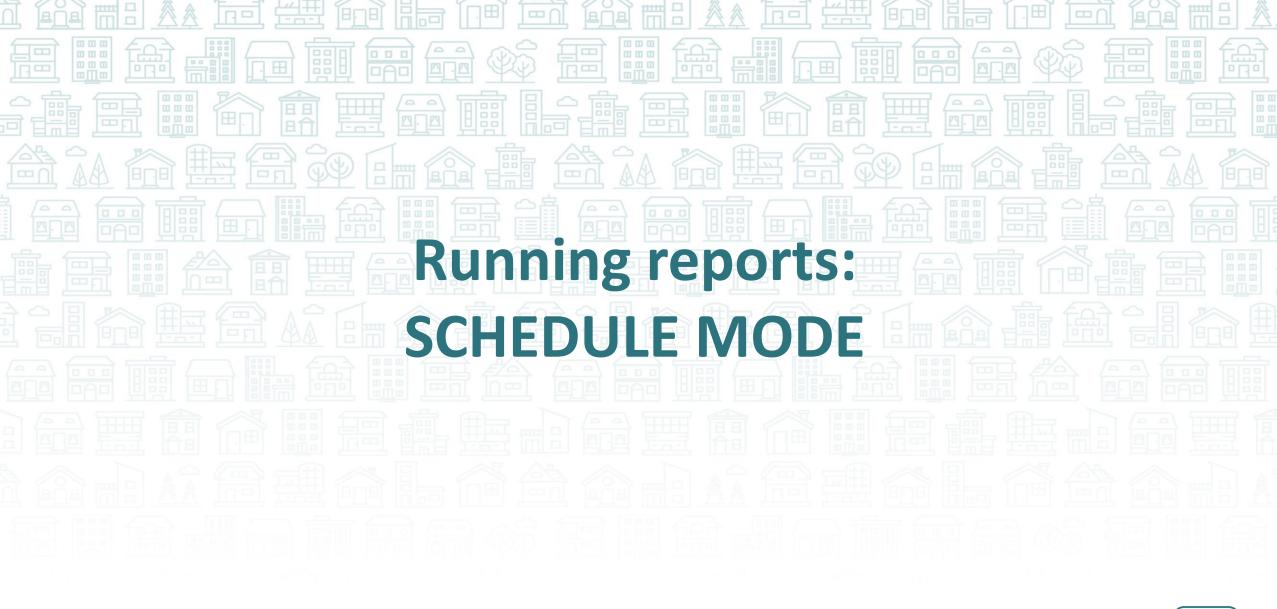

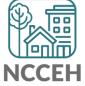

### Scheduling the Report: Instance Details

The **General** details tab of scheduler requires details about when you want the report to run, where you want the report to be stored when complete, and what you want the report to be called when done.

- 1. Instance Title
- 2. Delivery Destination
  - ✤ ALWAYS ADD <u>BI INBOX</u>
- 3. Run Report Frequency
  - Now = immediately
  - Once = one time on the date selected
  - Recurring = multiple runs, dependent on the frequency selected

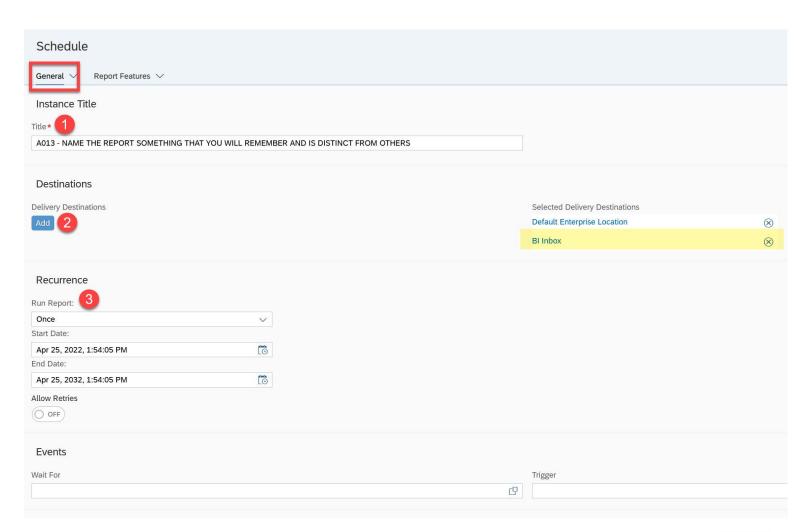

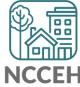

### Scheduling the Report: Report Features

The **Report Features** details tab of scheduler requires the report format and details within the report (via "prompts")

### 1. Report Format

Should always be Excel-Reports or PDF

### 2. Prompts

Prompts can be edited here

| Schedule                                          |                                                 |  |  |  |  |  |
|---------------------------------------------------|-------------------------------------------------|--|--|--|--|--|
| General $\checkmark$ Report Features $\checkmark$ |                                                 |  |  |  |  |  |
| Formats 1<br>Microsoft Excel                      |                                                 |  |  |  |  |  |
| Prompts 2                                         |                                                 |  |  |  |  |  |
| EDA Provider                                      | -Default Provider-                              |  |  |  |  |  |
| Enter effective date                              | 2/1/2018 12:00:00 AM                            |  |  |  |  |  |
| Provider Group:                                   | 2018 - NC 513 - RRH - All Funding Sources(1926) |  |  |  |  |  |
| Provider(s):                                      |                                                 |  |  |  |  |  |
| Start Date:                                       | 1/31/2018 12:00:00 AM                           |  |  |  |  |  |
| End Date:                                         | 2/1/2018 12:00:00 AM                            |  |  |  |  |  |
|                                                   |                                                 |  |  |  |  |  |

### Delivery Rules

The scheduled content has been successfully refreshed and is not partial. If this condition is not met, return the following status:

Warning

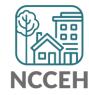

**Accessing Scheduled** Reports

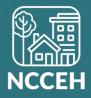

### Accessing Schedule Reports

Once reports are scheduled, there are two potential locations to find the reports:

### A. BI Inbox

- Location for reports manually selected to go to this location
- Remain for up to 365 days

### **B.** Instances

- All reports automatically go here
- Remain for up to 60 days

Both locations are accessed via the BI Launch Pad (BusinessObjects dashboard/home page)

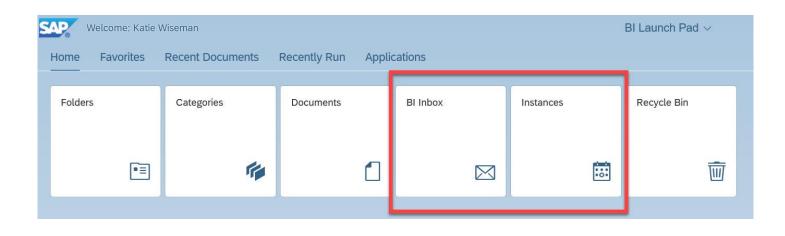

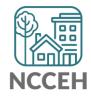

# Scheduled Reports: BI Inbox

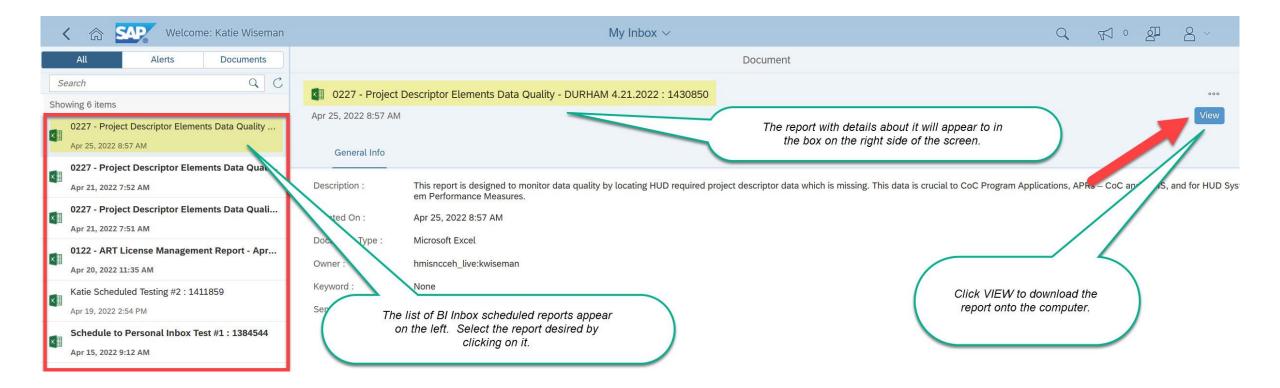

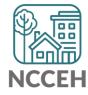

# Scheduled Reports: Instances

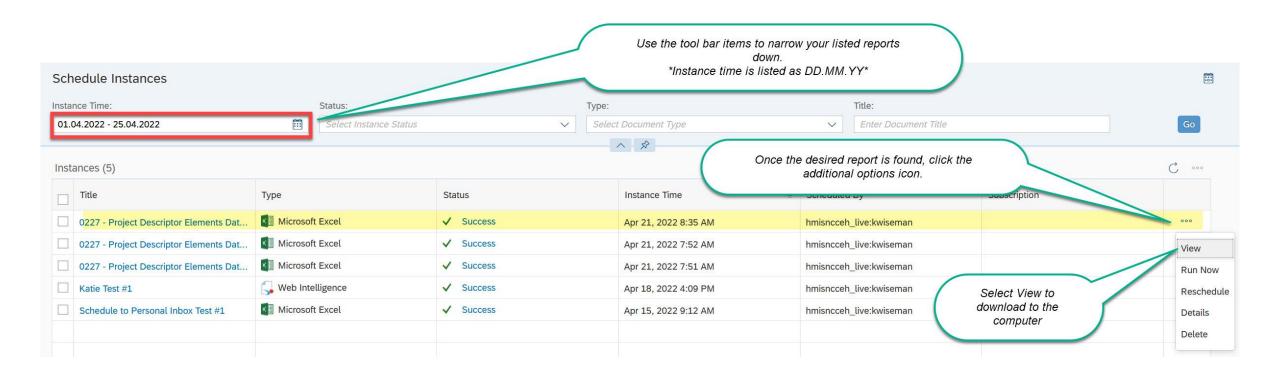

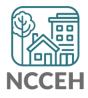

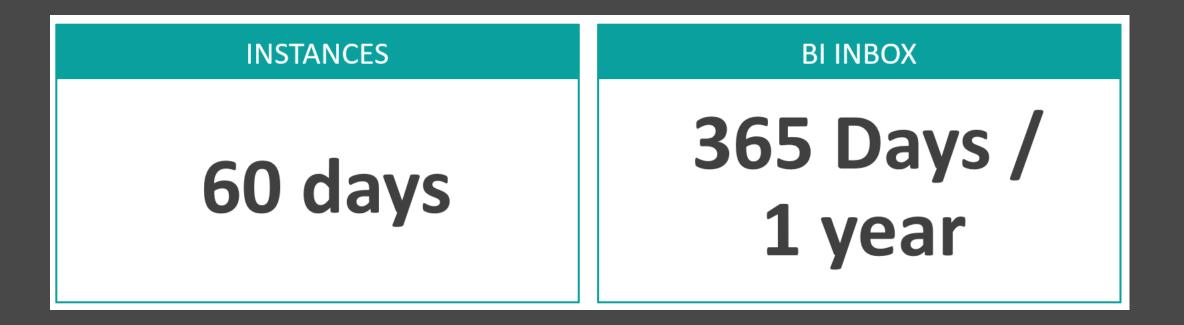

### **REMINDER:** The system will automatically delete reports!

- Reports saved in your Instances folder will be automatically deleted after 60 days; reports in your BI Inbox, however, can be kept for up to a year (365 days).
- If a report needs to be preserved for a longer time period, it should be saved in a secure location outside of the reporting tool.

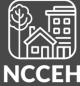

# Have a Question About a Report?

Check out the detailed ZenGuide reference sheets put together just for BusinessObjects!

https://ncceh.zendesk.com/hc/en-us

### HMIS Reporting

Dashboard (Canned) Reporting Knowledge Base Advanced Reporting Knowledge Base (Business Objects)

BusinessObjects Known System and User Errors How to Schedule BusinessObjects Reports How to View BusinessObjects Reports Using BusinessObjects 101 If you still have questions, contact the HMIS@NCCEH Data Center at: hmis@ncceh.org

To ensure we can offer the best possible support, we recommend the following:

- Schedule the report, using the Microsoft Excel file format.
- Include the report's name and prompt values in your email.
- Share any client ID numbers of interest.

If you choose to attach a copy of the report or include any screenshots, please remove any Personally Identifiable Information (PII) like client names or Social Security Numbers first!

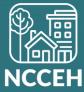